# Fondo Fiduciario de la ONU Ciclo 27 Solicitud de Concepto de Proyecto

Instrucciones sobre el Sistema de Gestión de Subvenciones (SGS)

 $\mathbf{g}$ 

## **Preguntas Frecuentes**

## **CONTENIDO**

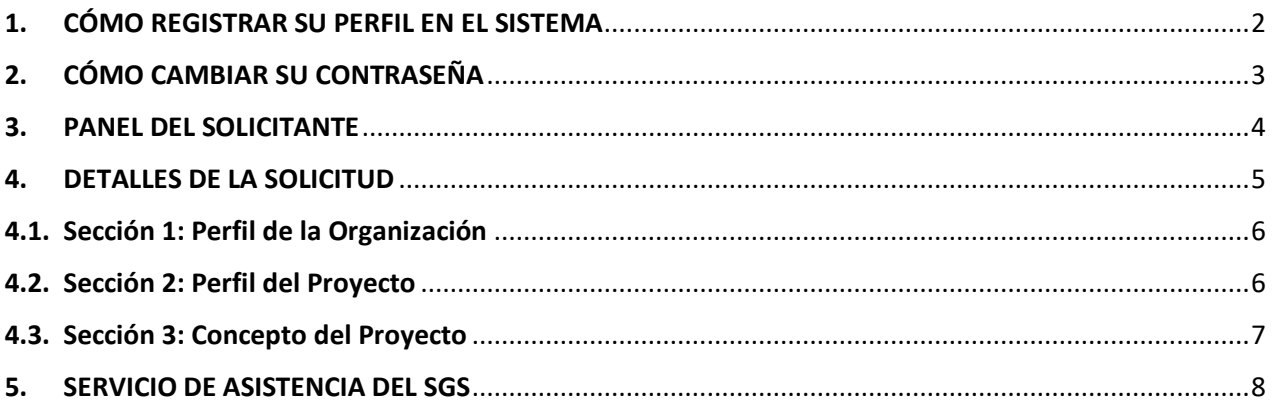

## <span id="page-1-0"></span>**1. CÓMO REGISTRAR SU PERFIL EN EL SISTEMA**

- a. Vaya al Sistema de Gestión de Subvenciones (SGS): <https://grants.untf.unwomen.org/Public/Home> y haga clic en **Iniciar sesión**.
- b. Haga clic en **Registrarse ahora**.
- c. Introduzca una dirección de correo electrónico válida y haga clic en **Enviar código de verificación**.
- d. Introduzca el código de verificación recibido por correo electrónico y haga clic en el botón **Comprobar código**. Introduzca los siguientes datos y haga clic en **Crear:**
	- ➢ Nueva Contraseña
	- ➢ Confirmar Nueva Contraseña
	- ➢ Nombre
	- ➢ Apellidos
	- ➢ Objetivo: Seleccione **Solicitar una subvención**

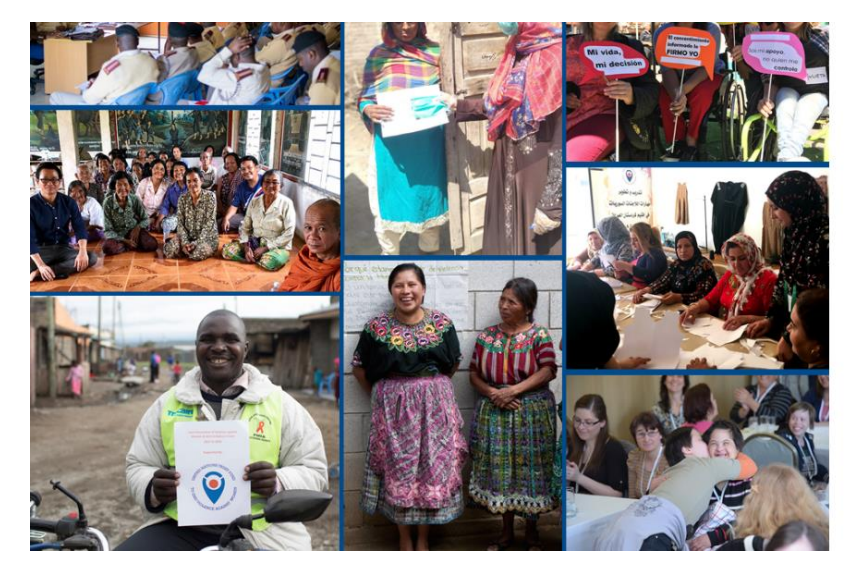

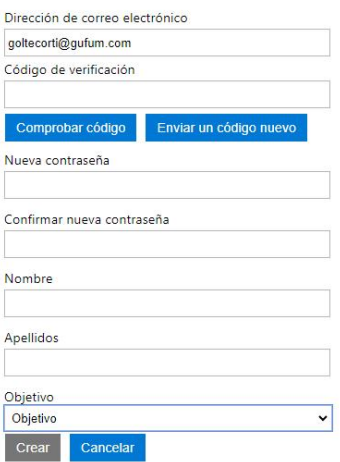

e. En la página de registro, introduzca todos los datos del perfil de usuario.

**Nota:** una vez que seleccione su idioma preferido en el Perfil de usuario, no podrá cambiar a otro idioma.

**Nota:** todos los campos marcados con un asterisco **\*** son obligatorios.

f. Haga clic en **Enviar**.

## <span id="page-2-0"></span>**2. CÓMO CAMBIAR SU CONTRASEÑA**

En el Panel del Solicitante, haga clic en su nombre y, a continuación, en **Cambiar contraseña**.

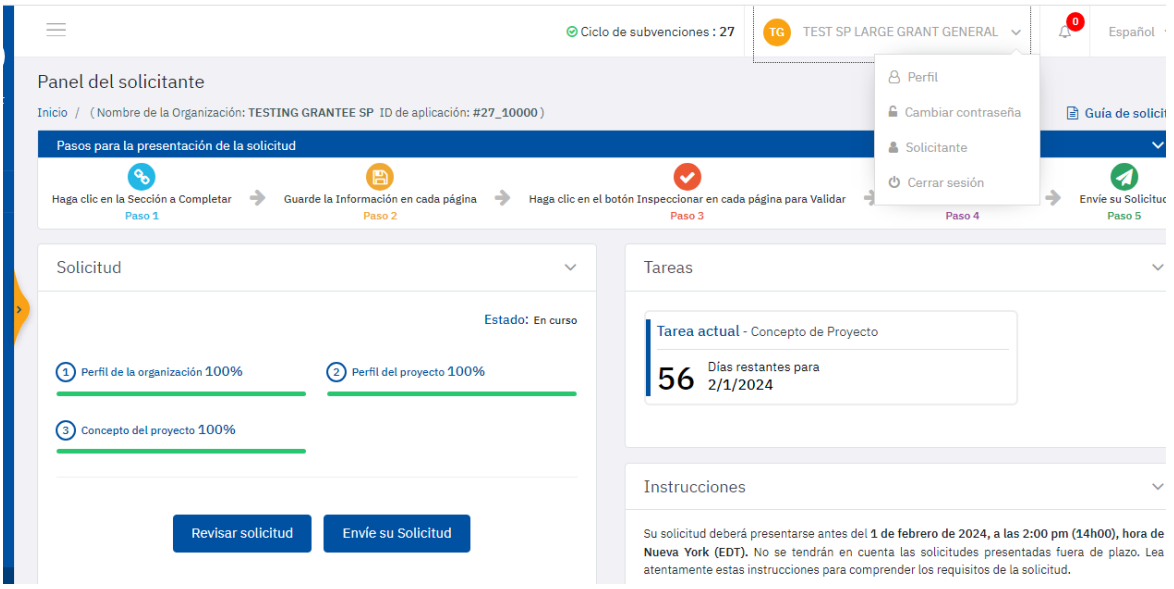

- a. Introduzca su correo electrónico y haga clic en **Enviar código de verificación**.
- b. Introduzca el código de verificación recibido en su correo electrónico y haga clic en el botón Comprobar código.
- c. Haga clic en **Continuar**.

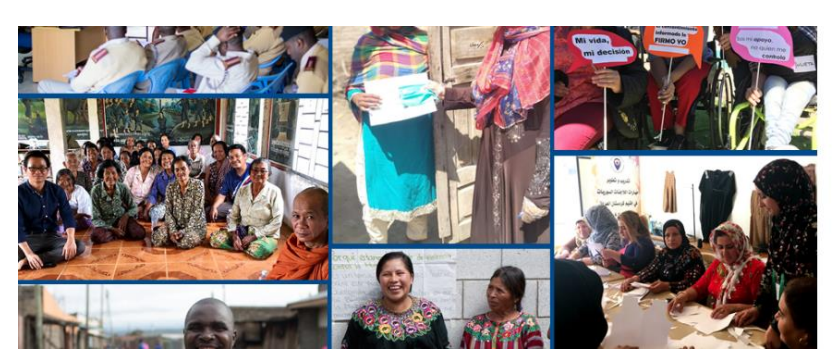

- d. Introduzca su Nueva Contraseña y haga clic en **Continuar**.
- e. Será redirigido al Panel del Solicitante.

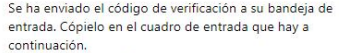

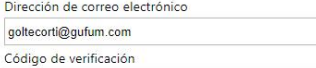

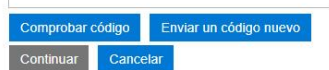

## <span id="page-3-0"></span>**3. PANEL DEL SOLICITANTE**

## **Hay dos botones principales en el Panel del Solicitante:**

- ➢ **Revisar Solicitud:** Se puede pulsar en cualquier momento y señalará qué pestañas de su aplicación contienen errores.
- ➢ **Enviar Solicitud:** Sólo se activará si no se muestran errores desde el botón Revisar.

#### **Nota: ¡envíe su solicitud en cuanto la haya completado! No espere hasta el último momento.**

➢ Una vez que su solicitud haya sido enviada correctamente, el estado cambiará a "**Presentado**" y recibirá un correo electrónico automático confirmando su envío.

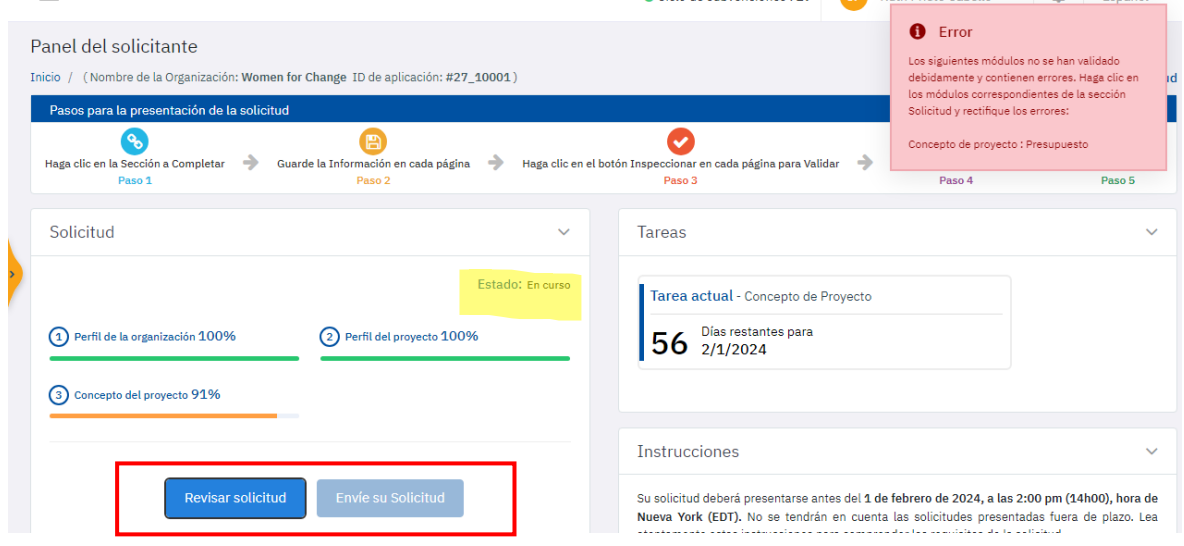

**Nota: Si no ha recibido el correo electrónico de confirmación del GMS, póngase en contacto con el servicio de asistencia en: [untfgms@unwomen.org](mailto:untfgms@unwomen.org)**

- ➢ No es posible realizar cambios una vez presentada la solicitud.
- ➢ Puede imprimir su solicitud haciendo clic en el botón **Descargar PDF** de la página de inicio.

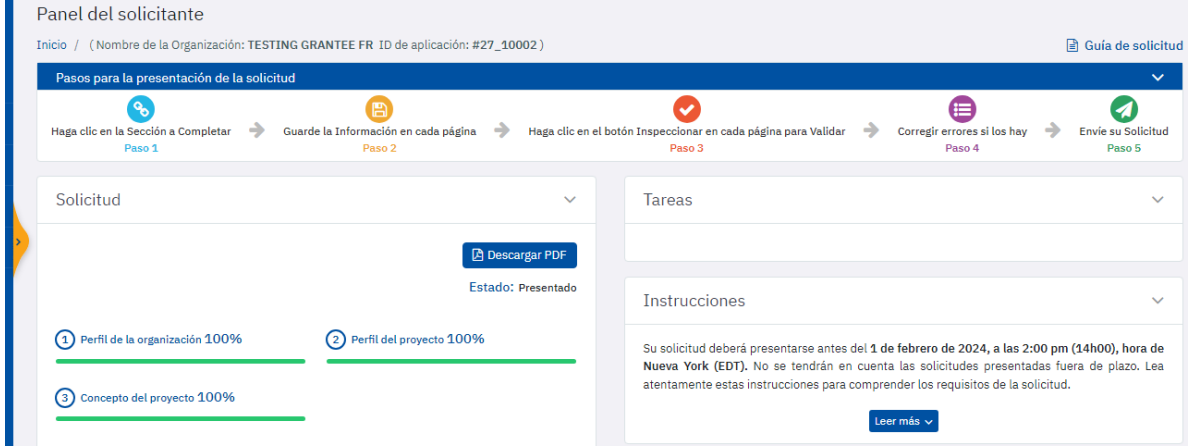

## **Hay 3 secciones que deben cumplimentarse tal y como se muestra en el Panel del Solicitante:**

➢ Deberá cumplimentar su solicitud del siguiente modo: **1. Perfil de la organización**, después **2. Perfil del proyecto** y, por último, **3. Concepto del proyecto.**

- ➢ Cada sección contiene varias pestañas para completar: 1. Perfil de la organización (5 pestañas), 2. Perfil del proyecto (5 pestañas) y 3. Concepto del proyecto (4 pestañas).
- ➢ 2. La pestaña Perfil del proyecto Beneficiarios y socios incluye 2 subpestañas para completar: **Beneficiarios y socios principales y Beneficiarios secundarios y socios.**

**Nota:** Primero debe hacer clic en el botón **Guardar** y después en **Revisar** en cada pestaña/subpestaña.

#### **Su progreso para cada sección se mostrará en 3 colores diferentes:**

- ➢ **Rojo:** Indica que ha visitado la(s) pestaña(s), pero no ha **Guardado** ningún dato.
- ➢ **Naranja:** Indica que ha introducido y **Guardado datos.** Sin embargo, **no ha completado toda la sección.**
- ➢ **Verde:** Indica que ha introducido y **Guardado** información para cada pregunta requerida. **No implica que su solicitud esté totalmente cumplimentada.**

**Nota:** Antes de enviar su solicitud, recuerde hacer clic en el botón **Revisar**.

## <span id="page-4-0"></span>4. **DETALLES DE LA SOLICITUD**

➢ Para navegar entre las distintas secciones, haga clic en el enlace **"Cambiar de sección"** situado en la esquina superior derecha de la página.

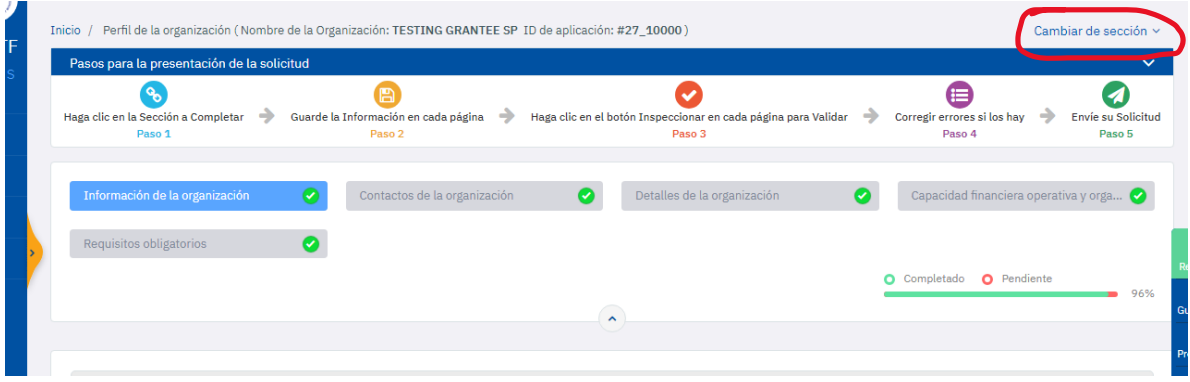

- ➢ Por favor, tenga en cuenta que todos los campos marcados con un asterisco **\*** son obligatorios.
- ➢ Todas las preguntas con **?** contienen instrucciones. Para más explicaciones, haga clic en el icono.
- ➢ Por favor, asegúrese de desplazarse por todas las opciones posibles antes de seleccionar su respuesta:

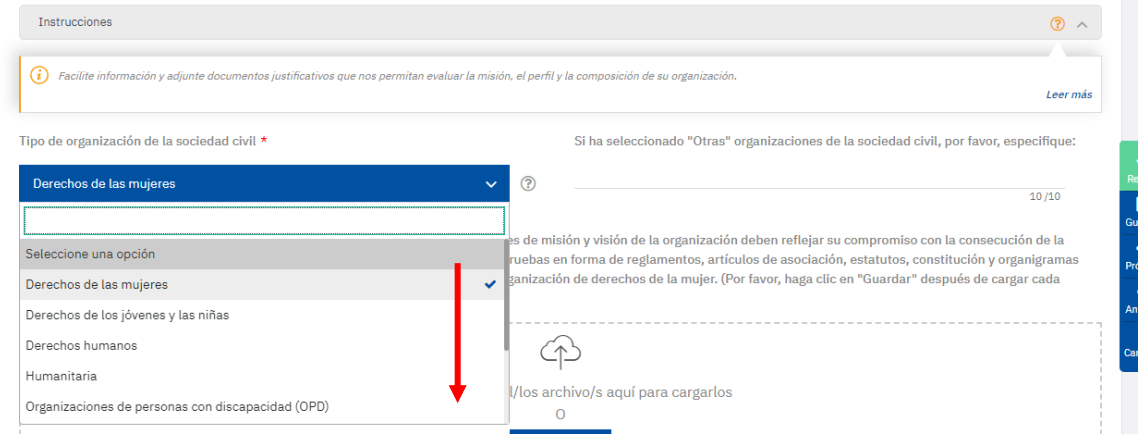

➢ Hay un botón **Guardar** y un botón **Revisar** en cada pestaña/subpestaña**:**

**Guardar:** Le permite guardar sus datos en cualquier momento, incluso cuando la pestaña esté incompleta o falte un archivo adjunto. **Puede guardar su progreso y continuar más tarde.**

## **Nota: Recuerde guardar su solicitud con frecuencia para evitar la pérdida de datos.**

**Revisar**: Le permite comprobar los errores de la pestaña actual en cualquier momento, para que pueda corregirlos antes de enviarla:

- Si el botón **Revisar** está en **rojo**, significa que hay algunos errores en la pestaña. Haga clic en el botón Revisar y podrá ver el mensaje de error exacto.
- Si el botón **Revisar** está en **verde**, significa que su pestaña actual se ha completado correctamente.
- ➢ Las secciones con un círculo rojo en la barra de navegación significan que hay preguntas obligatorias que no se han contestado o que se han contestado incorrectamente en esa sección concreta.
- ➢ El número en el círculo rojo indica el número de preguntas sin contestar o contestadas incorrectamente. Puede hacer clic en **Revisar** para investigar y abordar las preguntas que deben rellenarse para completar una sección concreta.

## <span id="page-5-0"></span>**4.1. Sección 1: Perfil de la Organización**

## ➢ **CONTACTOS DE LA ORGANIZACIÓN**

Si el botón "**Revisar**" está en **rojo**, haga clic en él para ver los errores exactos. Es probable que:

- No ha introducido al menos dos contactos.
- La dirección de correo electrónico no es válida, compruebe si hay algún espacio " " al introducir la dirección de correo electrónico.
- Ha añadido un tercer contacto, pero no ha rellenado todos los campos obligatorios.

#### ➢ **CAPACIDAD FINANCIERA y REQUISITOS OBLIGATORIOS**

- Por favor, haga clic en **Guardar** después de subir cada documento individual para que se guarden todos los documentos adjuntos. De lo contrario, perderá el documento anterior cada vez que cargue uno nuevo.
- Sus archivos no pueden superar los 50 MB de tamaño.

## <span id="page-5-1"></span>**4.2. Sección 2: Perfil del Proyecto**

#### ➢ **RESUMEN DEL PROYECTO**

**Fecha de inicio del proyecto:** La fecha estimada de inicio no puede ser anterior al 1 de agosto de 2024.

#### ➢ **CONTACTOS DEL PROYECTO**

Debe seleccionar alguno de los contactos creados en la pestaña *Contactos de la organización.*

**Nota: No se pueden añadir contactos en esta pestaña.** Si es necesario, vuelva a la pestaña *Contactos de la organización* y revise (añada, edite o elimine) la información del contacto para seleccionarlo en *Contactos del proyecto*.

#### ➢ **BENEFICIARIOS Y SOCIOS**

Por favor, tenga en cuenta que hay dos subpestañas en la pestaña *Beneficiarios y socios* para completar.

**Nota:** No olvide hacer clic en **Guardar** y **Revisar** en ambas subpestañas.

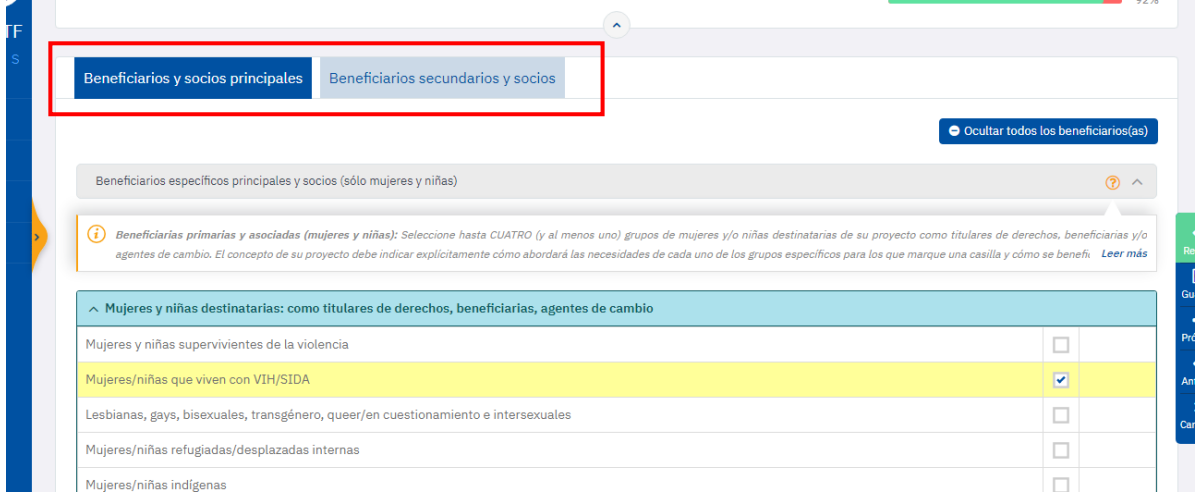

## <span id="page-6-0"></span>**4.3. Sección 3: Concepto del Proyecto**

## ➢ **PRESUPUESTO**

Si el botón **Revisar** está en **rojo**, haga clic en él para ver los errores exactos. Es probable que:

• Ha presupuestado **más** O **menos** que el importe total solicitado: El **importe pendiente** debe ser 0:

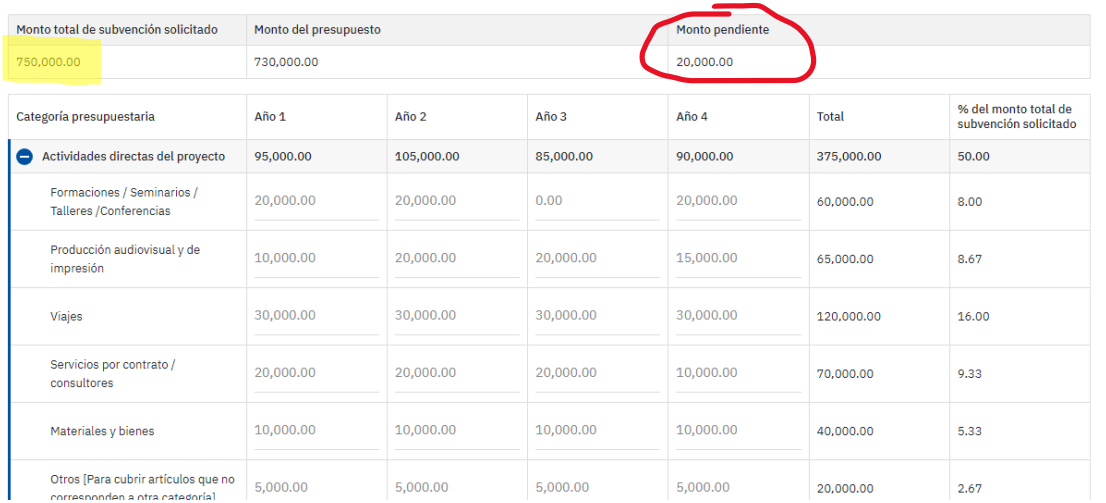

- Si necesita modificar el **Monto total de la subvención solicitada** (resaltado en amarillo), vuelva a la sección 2*. Perfil del proyecto - Descripción del proyecto* para actualizar el campo: **Importe total solicitado al Fondo Fiduciario de la ONU (en dólares estadounidenses)**.
- Si todos los datos parecen correctos pero el botón **Revisar** sigue en rojo, por favor, haga clic en el botón **Guardar**.
- Por favor, tenga en cuenta que en **Actividades de gestión** hay varias líneas presupuestarias obligatorias.
- **Nota:** Si no ha completado las preguntas sobre **Duración del proyecto** e **Importe de la subvención solicitada** en *Resumen del proyecto*, la pestaña *Presupuesto* no estará disponible.

• Para más información y orientación, por favor, consulte siempre el documento **Anexo 3: Formulario de presupuesto de Concepto del Proyecto y directrices presupuestarias.**

## <span id="page-7-0"></span>**5. SERVICIO DE ASISTENCIA DEL SGS**

➢ Si tiene más preguntas o dudas sobre la cumplimentación y presentación de su solicitud en el SGS, póngase en contacto con el servicio de asistencia en: **[untfgms@unwomen.org](mailto:untfgms@unwomen.org)** con el asunto **[Ayuda con la solicitud: Nombre de su Organización y número de Identificación de la Solicitud]**. Responderemos a sus preguntas en un plazo de 24 horas durante el horario laboral de lunes a viernes. El 25 de diciembre de 2023 y el 1 de enero de 2024 son días festivos oficiales.